## Reset Your Devereux Network Password

## Reset via Computer Login Screen

**1.** Click **Reset Password**.

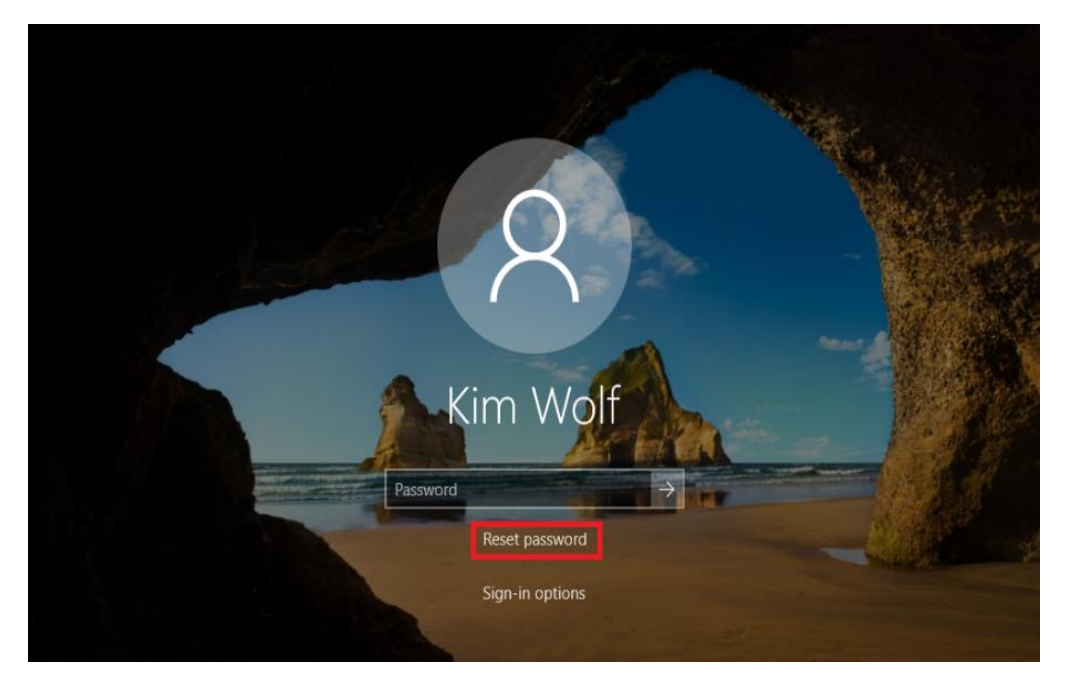

- **2.** Enter your User ID in the format [username@ad.devereux.org](mailto:username@ad.devereux.org)
- **3.** Click Next
- **4.** Choose the verification method you want to use, e.g. security questions or text message, etc.
- **5.** Provide the requested verification information and proceed to choose a new password.

## Reset Password via Online Portal

- 1. Browse t[o passwordreset.devereux.org](http://verifyme.devereux.org/) in a web browser. This also works on mobile web browsers from any device or location.
- 2. Select your account on the **Pick An Account** screen, or type it in using the format **username@ad.devereux.org**
- 3. Click on **Forgot my password**.

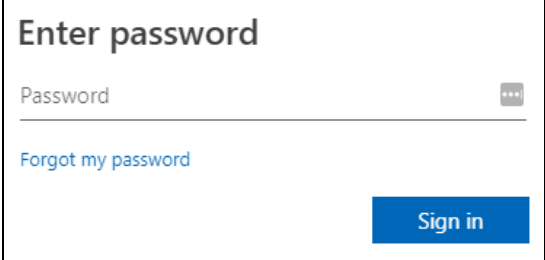

4. Enter your User ID (username@**[ad.devereux.org](mailto:username@ad.devereux.org)**) if it is not already filled in, and enter the characters you see in the picture. Click **Next**.

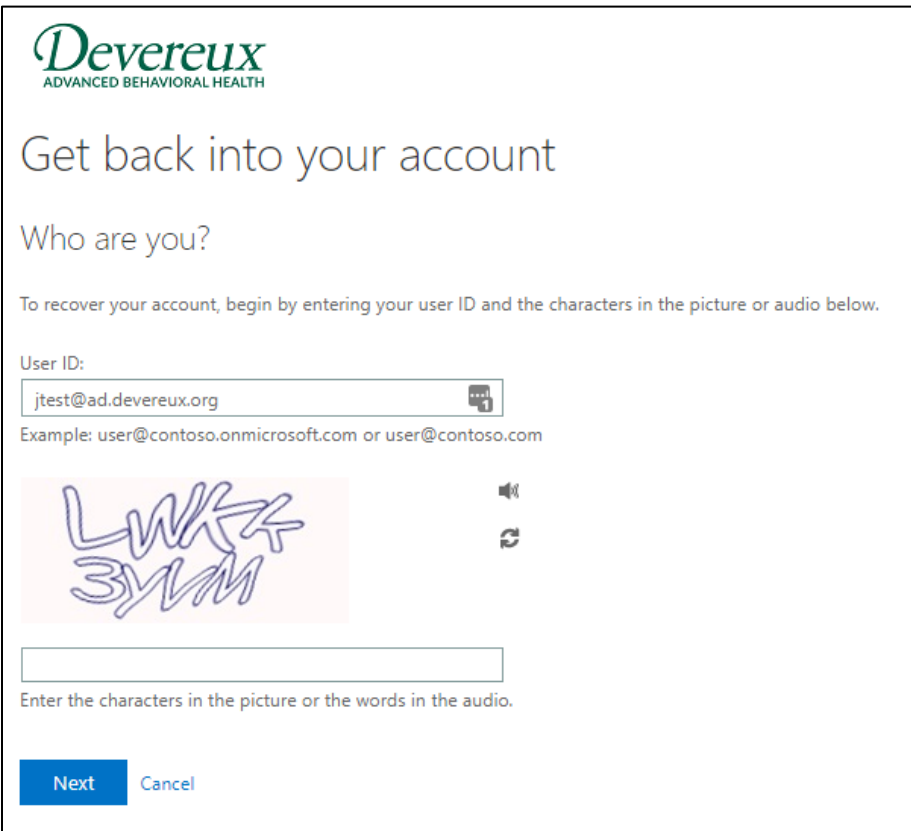

5. Choose a method to verify your account. The methods available to you here depend on what you chose when you first registered for Self-service Password Reset or Multi-factor Authentication.

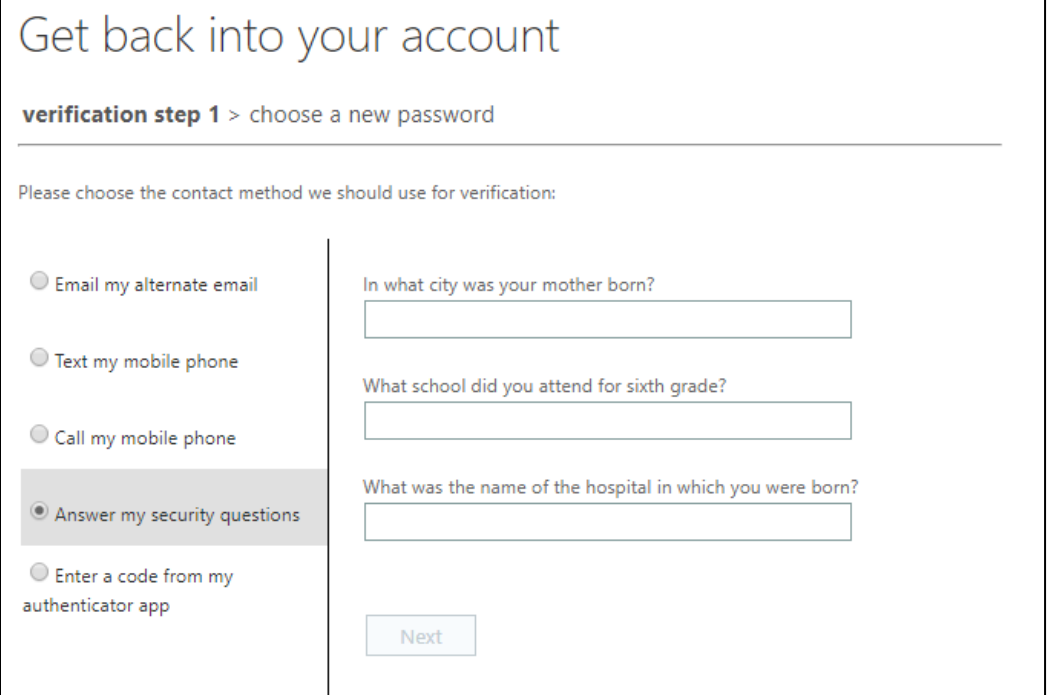

6. Choose your new password and type it twice to confirm.

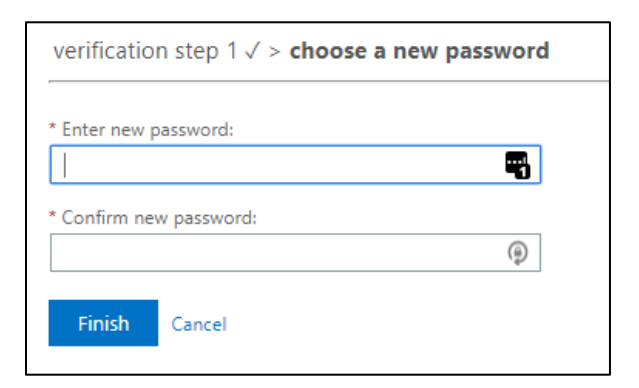

If you get the below error screen, you may not have registered yet or you may not be authorized to use self-service password reset.

First, go to [http://verifyme.devereux.org](http://verifyme.devereux.org/) and confirm you have at least one authentication method registered. Please contact the help desk at 800-969-4310 if you require assistance with this error.

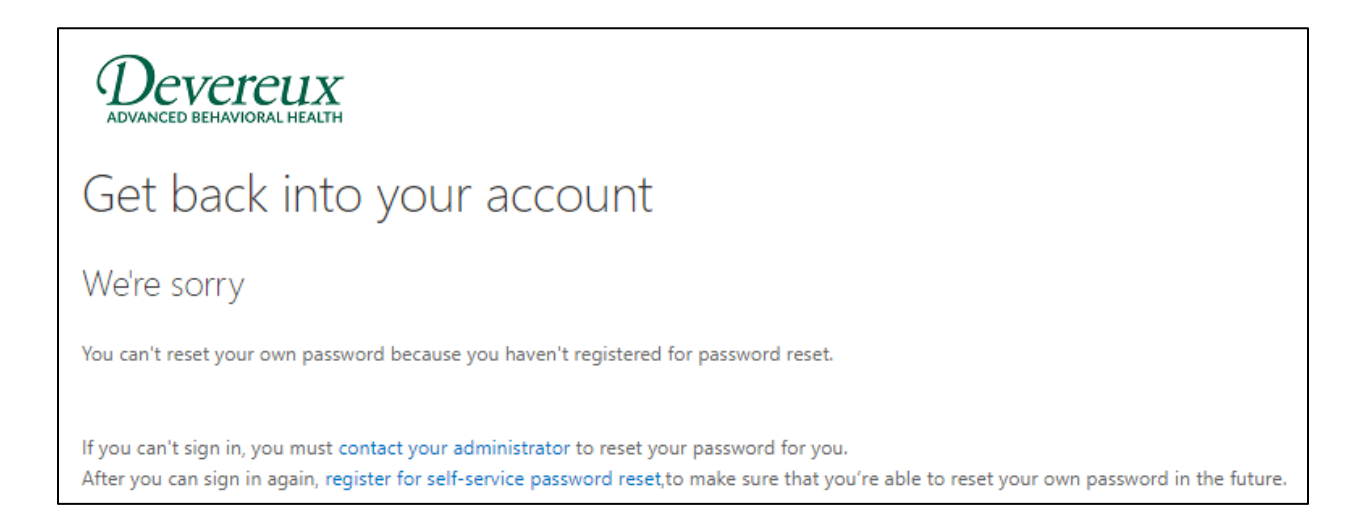